Uživatelská příručka

© Copyright 2016 HP Development Company, L.P.

Windows je buď registrovaná ochranná známka, nebo ochranná známka společnosti Microsoft ve Spojených státech a/nebo dalších zemích.

Informace o patentech DTS viz <http://patents.dts.com>. Vyrobeno v licenci společnosti DTS Licensing Limited. DTS, Symbol, & DTS a Symbol společně jsou registrované ochranné známky a DTS Studio Sound je ochranná známka společnosti DTS, Inc. © DTS, Inc. Všechna práva vyhrazena.

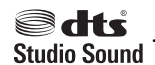

Informace uvedené v této příručce se mohou změnit bez předchozího upozornění. Jediné záruky na produkty a služby společnosti HP jsou výslovně uvedeny v prohlášení o záruce, které je každému z těchto produktů a služeb přiloženo. Žádná ze zde uvedených informací nezakládá další záruky. Společnost HP není zodpovědná za technické nebo redakční chyby ani za opomenutí vyskytující se v tomto dokumentu.

První vydání: červenec 2016

Číslo dokumentu: 903663-221

#### **Důležité informace o produktu**

Tato příručka popisuje funkce, kterými je vybavena většina produktů. Některé funkce nemusí být ve vašem počítači k dispozici.

Některé funkce nejsou dostupné ve všech edicích nebo verzích systému Windows. Aby bylo možné využívat všech výhod systému Windows, mohou systémy vyžadovat upgradovaný nebo samostatně zakoupený hardware, ovladače či aktualizaci systému BIOS. Podrobnosti naleznete v části <http://www.microsoft.com>.

Pro přístup k nejnovějším uživatelským příručkám nebo příručkám pro váš produkt přejděte na stránku [http://www.hp.com/](http://www.hp.com/support) [support](http://www.hp.com/support) a vyberte vaši zemi. Vyberte položku **Vyhledejte svůj produkt** a postupujte podle pokynů na obrazovce.

#### **Podmínky užívání softwaru**

Instalací, kopírováním, stažením nebo jiným používáním jakéhokoli softwarového výrobku, předinstalovaného na tomto počítači, souhlasíte s podmínkami Licenční smlouvy s koncovým uživatelem (EULA) společnosti HP. Pokud tyto licenční podmínky nepřijmete, je v souladu s pravidly pro poskytování náhrad vaší jedinou možností pro vrácení peněz vrácení celého nepoužitého produktu (hardware i software) do 14 dnů. Náhrada bude poskytnuta v souladu s pravidly pro poskytování náhrad prodejce.

Chcete-li získat jakékoli další informace nebo požádat o plnou náhradu ceny počítače, kontaktujte prosím svého prodejce.

### **Bezpečnostní upozornění**

**VAROVÁNÍ!** Abyste snížili riziko úrazů způsobených teplem nebo přehřátí počítače, nepokládejte si počítač na klín a neblokujte větrací otvory. Používejte počítač výhradně na rovném tvrdém povrchu. Dejte pozor, aby proudění vzduchu nebránil jiný pevný povrch, jako například tiskárna, ani měkký povrch, například polštáře, silné pokrývky či šaty. Do kontaktu měkkým povrchem, jako jsou polštáře, silné pokrývky nebo šaty, ani do kontaktu s kůží nesmí za provozu přijít ani adaptér střídavého proudu. Počítač a adaptér střídavého proudu splňují limity pro teplotu uživatelem přístupných povrchů, které jsou definovány v mezinárodním standardu pro bezpečnost zařízení informačních technologií (IEC 60950-1).

# **Obsah**

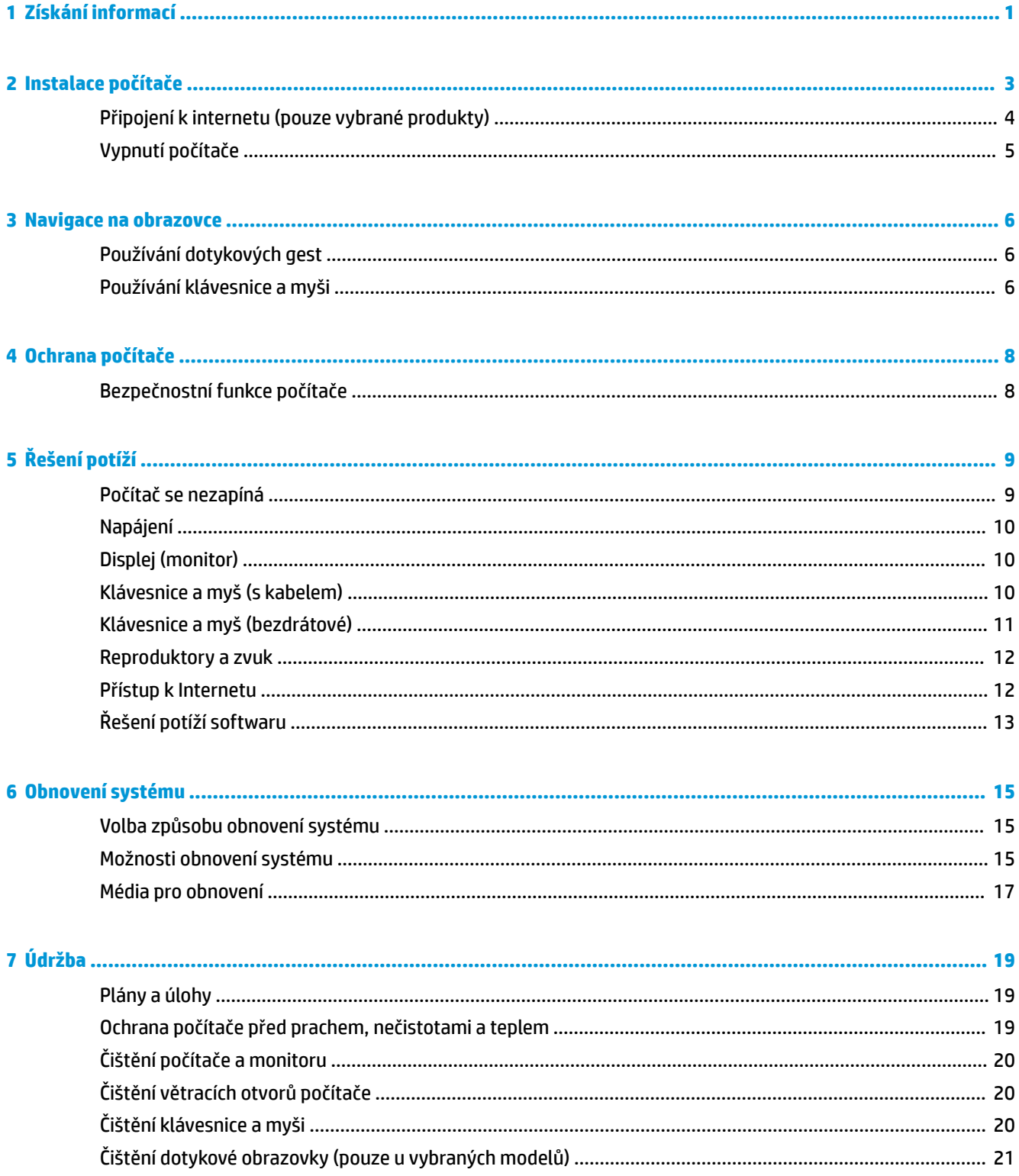

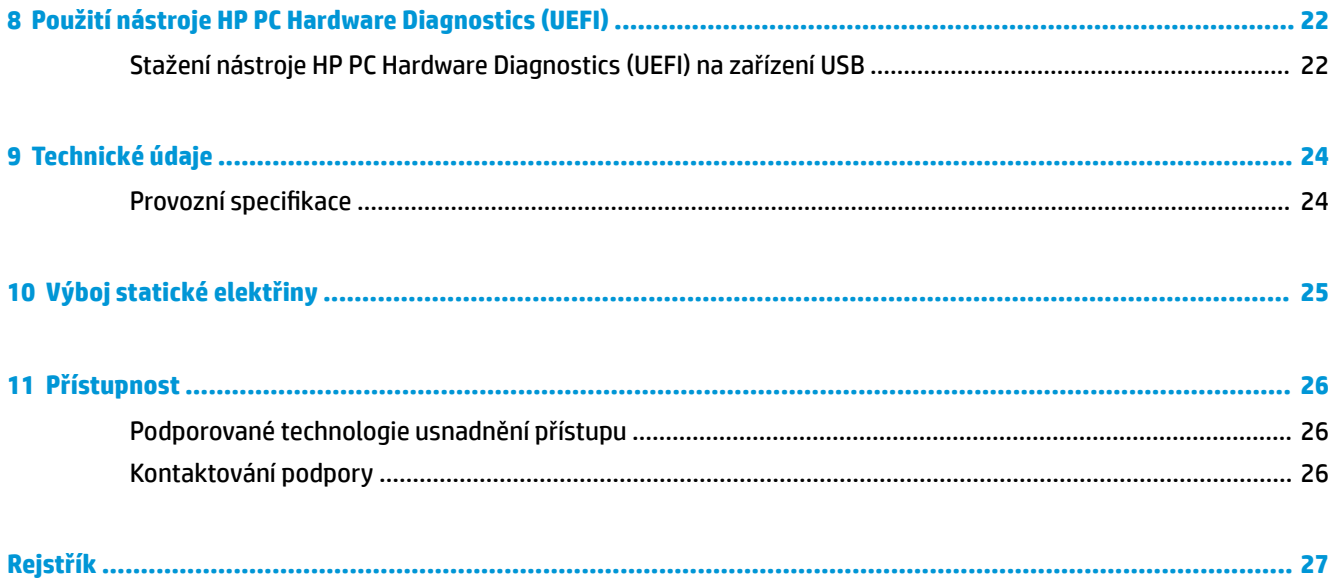

# <span id="page-6-0"></span>**1 Získání informací**

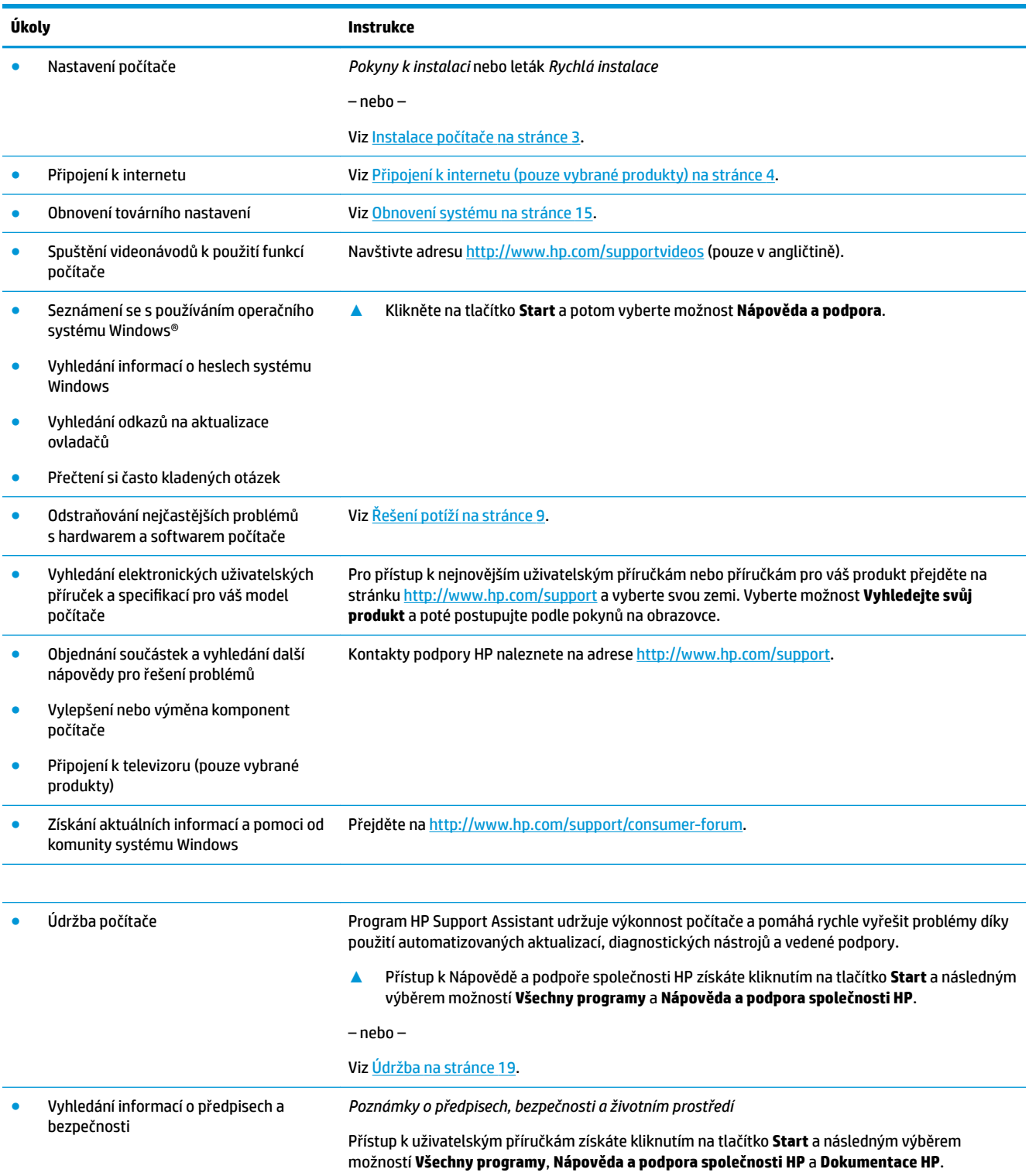

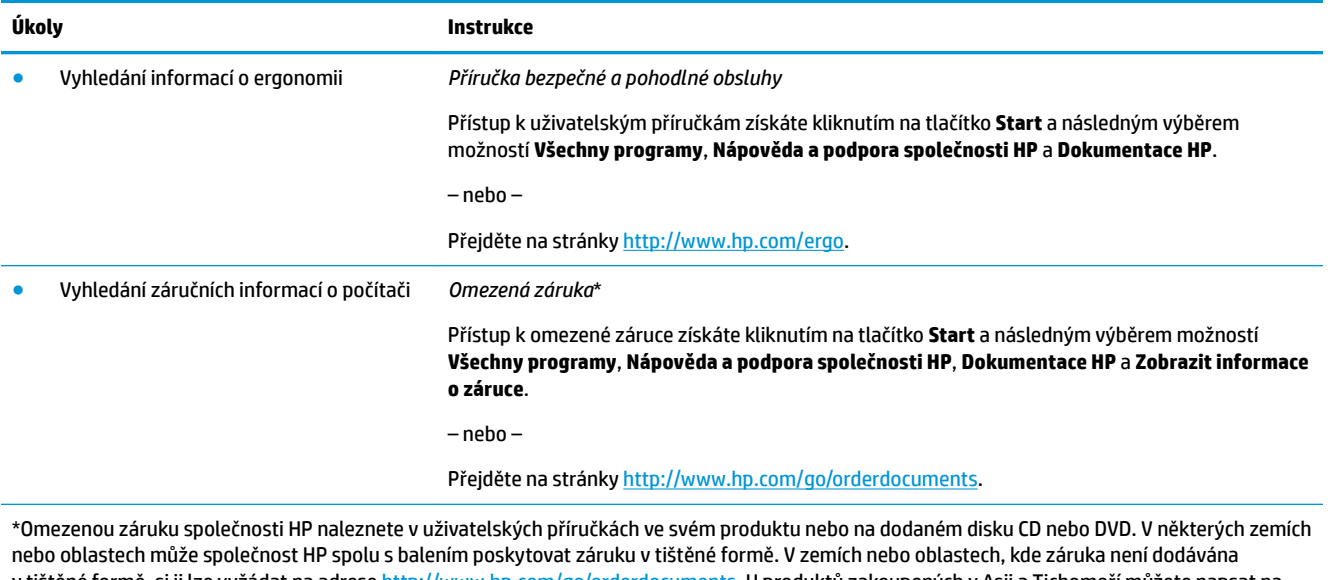

v tištěné formě, si ji lze vyžádat na adrese <u>http://www.hp.com/go/orderdocuments</u>. **U produktů zakoupených v Asii a Tichomo**ří můžete napsat na adresu HP, POD, PO Box 161, Kitchener Road Post 2ffice, Singapore 912006. Napište název produktu a své jméno, telefonní číslo a poštovní adresu.

# <span id="page-8-0"></span>**2 Instalace počítače**

**VAROVÁNÍ!** V zájmu snížení rizika zasažení elektrickým proudem nebo poškození zařízení dodržujte následující opatření:

- Počítač umístěte na odpovídající místo mimo dosah vody, prachu, vlhkosti a sazí. Tyto faktory okolního prostředí mohou zvýšit teplotu uvnitř počítače nebo způsobit požár či usmrcení elektrickým proudem.
- Neodpojujte zemnicí kolík napájecího kabelu. Zemnící kolík je důležitým bezpečnostním prvkem.
- Napájecí kabel zapojujte do takové zásuvky, která je vždy snadno přístupná.
- Odpojte napájení ze zařízení vytažením napájecího kabelu ze zásuvky střídavého proudu. Abyste zabránili přímému vystavení laserovému paprsku, nepokoušejte se otevřít kryt jednotek CD nebo DVD.
- Zdroj napájení je přednastaven pro zemi nebo oblast, ve které jste počítač zakoupili. V případě, že se přestěhujete, zkontrolujte ve svém novém bydlišti před připojením počítače do zásuvku střídavého proudu požadavky na napětí.

Nechcete-li se vystavovat riziku vážného zranění, přečtěte si *Příručku bezpečné a pohodlné obsluhy*. Pro přístup k této příručce přejděte na stránku <http://www.hp.com/ergo>.

- **1.** Počítač umístěte tak, aby nebyly ventilační otvory blokovány a kabely veďte mimo místa, kterými se chodí, kde by na ně mohl někdo šlápnout nebo kde by mohly být poškozeny tím, že se na ně postaví nábytek.
- **2.** Při zapojování všech napájecích kabelů od monitoru, počítače a příslušenství k nepřerušitelnému zdroji napájení (UPS) se doporučuje, abyste použili zařízení na detekci a ochranu proti přepětí. Je-li počítač vybaven televizním tunerem, modemem nebo telefonní přípojkou, v zájmu zajištění počítače použijte přepěťovou ochranu i u příslušných signálových vstupů. Přívod kabelové televize nebo telefonní linku připojte k zařízení s přepěťovou ochranou a potom zařízení připojte k počítači.
- **3.** Stáhněte a nainstalujte aktualizace operačního systému.
	- **a.** Zjistěte, pod jakým operačním systémem a jakou jeho verzi momentálně pracuje váš počítač.

Klikněte na tlačítko **Start**, do pole pro vyhledávání zadejte text systém a poté vyberte možnost **Systémové informace**.

- **b.** Spusťte webový prohlížeč a pak přejděte na adresu<http://www.hp.com/support>.
- **c.** V případě potřeby vyberte zemi a jazyk a poté vyberte možnost **Software a ovladače**.
- **d.** Do pole pro zadávání zadejte název a číslo modelu počítače a poté vyberte možnost **Vyhledejte svůj produkt**.
- **e.** Vyberte operační systém počítače.
- **f.** Vyberte možnost **Stáhnout** vedle každé aktualizace, kterou si přejete stáhnout.
- **g.** Při instalaci jednotlivých stažených aktualizací postupujte dle pokynů na obrazovce.
- **4.** V krabici s počítačem naleznete další tištěné podrobnosti nebo aktualizace.

Po dokončení počáteční instalace počítače budete možná chtít nainstalovat další hardwarová zařízení nebo software. Před tím, než si zakoupíte tyto položky pro svůj počítač, zkontrolujte operační systém, paměť a další požadavky pro ně uvedené. Při instalaci nového softwaru postupujte podle pokynů výrobce.

- <span id="page-9-0"></span>**<sup>2</sup> POZNÁMKA:** Používejte pouze licencovaný originální software. Instalace kopírovaného softwaru může způsobit nestabilitu systému, počítač při ní může být nakažen viry nebo může být nezákonná.
- **POZNÁMKA:** Zabezpečovací řešení je zkonstruováno jako odstrašovací prostředek, ale nemusí být schopno zabránit krádeži, nesprávnému použití nebo softwarovým útokům.

## **Připojení k internetu (pouze vybrané produkty)**

Připojení k bezdrátové síti:

- **POZNÁMKA:** Chcete-li nastavit bezdrátovou místní síť (WLAN) a připojit se k internetu, potřebujete širokopásmový modem (DSL nebo kabelový) (prodává se samostatně), službu vysokorychlostního internetového připojení pořízenou od poskytovatele internetových služeb a bezdrátový směrovač (prodává se samostatně).
	- **1.** Ujistěte se, že zařízení sítě WLAN je zapnuto.
	- **2.** Na hlavním panelu vyberte ikonu stavu sítě a připojte se k některé z dostupných sítí.

Pokud je síť WLAN zabezpečená, budete vyzváni k zadání bezpečnostního kódu. Zadejte kód a poté dokončete připojení výběrem položky **Další**.

- **POZNÁMKA:** Nejsou-li v seznamu uvedeny žádné sítě WLAN, znamená to, že jste nejspíše mimo dosah bezdrátového směrovače či přístupového bodu.
- **POZNÁMKA:** Pokud není zobrazena síť WLAN, ke které se chcete připojit, klikněte pravým tlačítkem nebo dvakrát klikněte na ikonu stavu sítě na hlavním panelu a vyberte možnost **Otevřít Centrum síťových připojení a sdílení**. Vyberte položku **Nastavit nové připojení nebo síť**. Zobrazí se seznam možností, pomocí nichž lze ručně vyhledat síť a připojit se k ní nebo vytvořit nové síťové připojení.
- **3.** Při připojování postupujte podle pokynů na obrazovce.

Po navázání připojení klikněte na ikonu stavu sítě v oznamovací oblasti v pravém rohu panelu nástrojů a ověřte si název a stav připojení.

Postup připojení ke kabelové síti:

- **1.** Zapojte síťový kabel s 8kolíkovým konektorem RJ-45 (síť) do zásuvky pro síť na počítači.
- **2.** Druhý konec síťového kabelu zapojte do síťového konektoru ve zdi nebo do směrovače.
- **POZNÁMKA:** Pokud síťový kabel obsahuje obvod na potlačení šumů, který zabraňuje rušení z příjmu televizního nebo rádiového signálu, nasměrujte konec kabelu s obvodem k počítači.

Problémy s internetovým připojením viz [Přístup k Internetu na stránce 12](#page-17-0).

## <span id="page-10-0"></span>**Vypnutí počítače**

**UPOZORNĚNÍ:** Při vypnutí počítače budou neuložená data ztracena. Před vypnutím počítače si vždy uložte práci.

Příkaz Vypnout ukončí všechny spuštěné programy včetně operačního systému a následně vypne displej i počítač.

Počítač vypínejte v následujících situacích:

- pokud potřebujete získat přístup k součástem uvnitř počítače
- když připojujete externí hardwarové zařízení, které nelze připojit k portu USB, portu videa nebo konektoru pro sluchátka či mikrofon
- počítač nebude po delší dobu používán a bude odpojen od externího zdroje napájení

I když je možné vypnout počítač tlačítkem napájení, doporučený způsob vypnutí je pomocí příkazu Vypnout systému Windows.

**POZNÁMKA:** Pokud se počítač nachází v režimu spánku nebo hibernace, je třeba před vypnutím počítače tento režim nejprve ukončit krátkým stisknutím tlačítka napájení.

- **1.** Uložte práci a ukončete všechny spuštěné programy.
- **2.** Klikněte na tlačítko **Start** a poté vyberte možnost **Vypnout**.

## <span id="page-11-0"></span>**3 Navigace na obrazovce**

Navigovat po obrazovce počítače můžete následujícími způsoby:

- Používání dotykových gest (pouze vybrané produkty)
- Prostřednictvím klávesnice a myši

Vybrané modely počítačů jsou k provádění rutinních úloh vybaveny speciálními akčními klávesami nebo funkcemi klávesových zkratek.

## **Používání dotykových gest**

Doteková gesta můžete přizpůsobit změnou nastavení, konfigurací tlačítek, rychlosti kliknutí a možností ukazatele.

Do vyhledávacího pole na hlavním panelu napište ovládací panely a potom vyberte položku **Ovládací panely**. Klepněte na položku **Hardware a zvuk**. V části **Zařízení a tiskárny** klikněte na položku **Myš**.

**POZNÁMKA:** Dotyková gesta nejsou podporována ve všech aplikacích.

## **Používání klávesnice a myši**

Klávesnice a myš umožňují psát znaky, vybírat položky, posouvat a provádět stejné funkce jako použití dotykových gest. Klávesnice také umožňuje použití akčních a funkčních kláves sloužících k vykonání konkrétních funkcí.

**27 POZNÁMKA:** V závislosti na zemi nebo oblasti se mohou klávesy a funkce klávesnice na klávesnici lišit od funkcí probíraných v této části.

### **Použití akčních kláves nebo klávesových zkratek**

Pomocí jistých kláves nebo kombinací kláves můžete rychle přistoupit na informace nebo provádět funkce.

● Akční klávesy – provádějí přiřazenou funkci. Ikony na funkčních klávesách v horní části klávesnice ilustrují přiřazenou funkci příslušné klávesy.

Pro použití funkce některé z akčních kláves tuto klávesu stiskněte a přidržte.

Klávesové zkratky – kombinace klávesy Fn a Esc, Mezerníku nebo příslušné akční klávesy.

Chcete-li použít klávesovou zkratku, krátce stiskněte klávesu Fn a následně druhou klávesu z dané kombinace kláves.

V závislosti na modelu počítače může klávesnice podporovat následující klávesy.

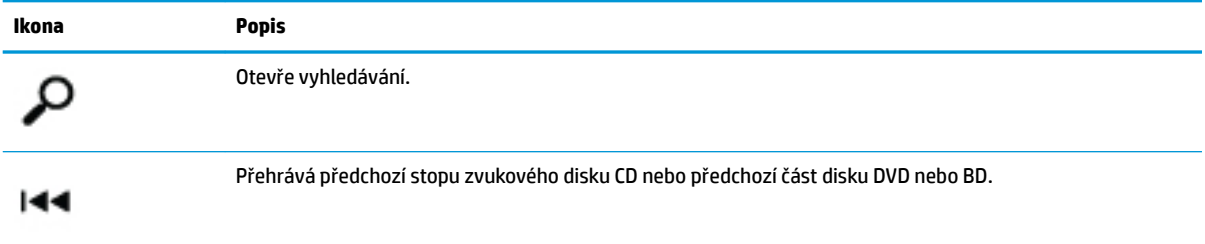

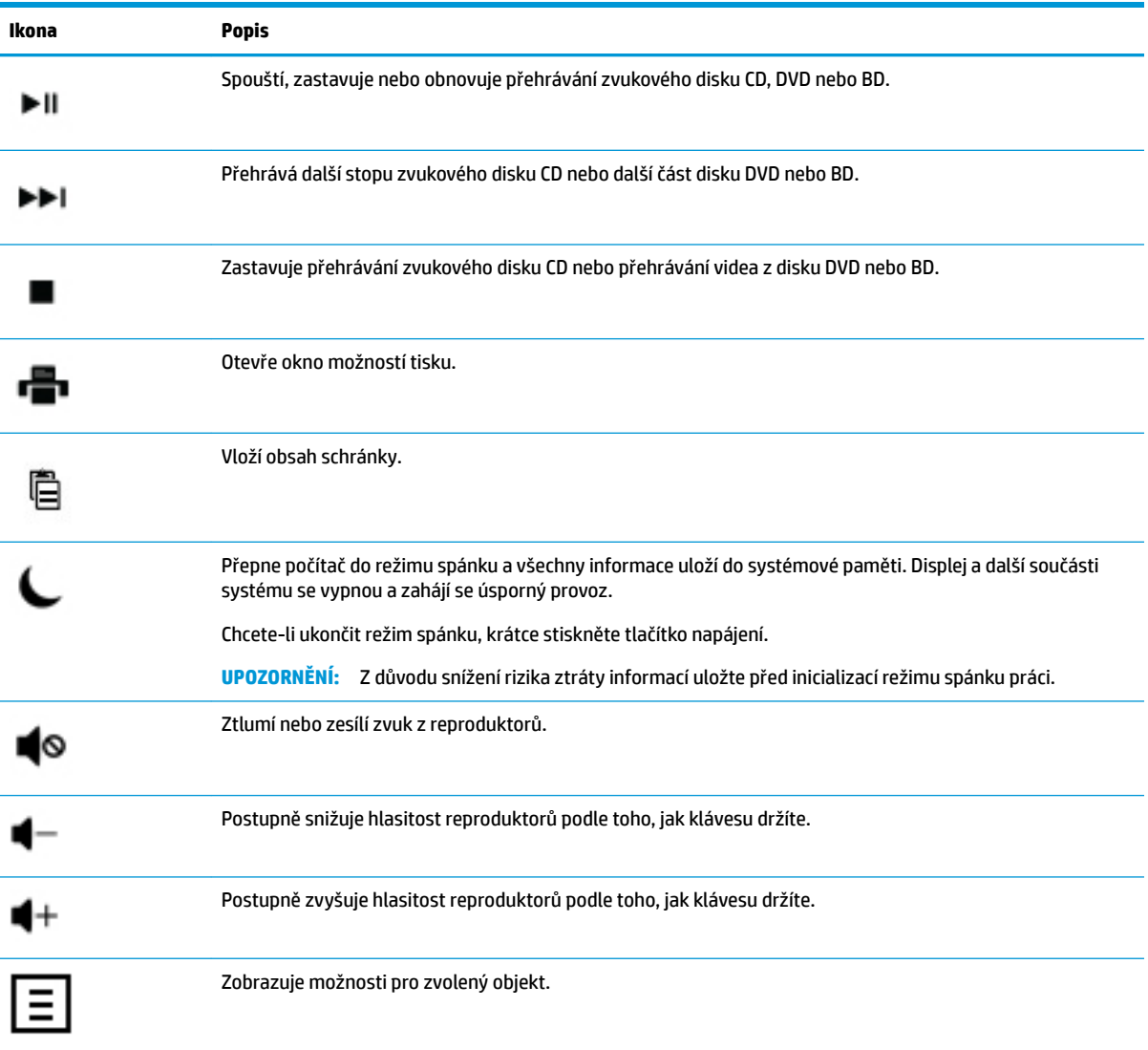

# <span id="page-13-0"></span>**4 Ochrana počítače**

Počítač je vybaven funkcemi, které pomáhají chránit integritu systému a jeho data před neoprávněným přístupem. Seznamte se s těmito funkcemi a zajistěte jejich správné používání.

## **Bezpečnostní funkce počítače**

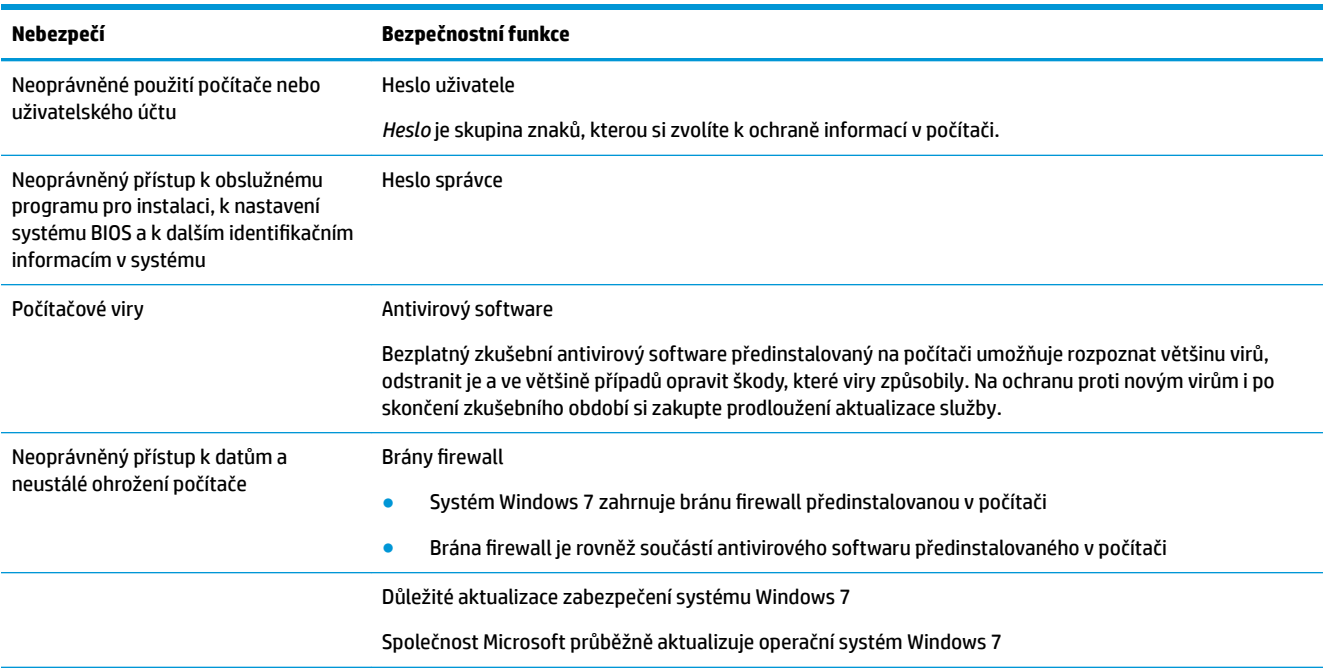

# <span id="page-14-0"></span>**5 Řešení potíží**

Informace o problémech specifických pro periferní zařízení, například s monitorem nebo s tiskárnou, naleznete v dokumentaci dodané výrobcem příslušného zařízení. Následující tabulky uvádějí některé potíže, s nimiž se můžete setkat při instalaci, spouštění a používání počítače, a jejich možná řešení.

Další informace a možnosti řešení potíží naleznete ve stručném instalačním letáku, který je přiložen k počítači, nebo na webu http://www.hp.com/support v části věnované vašemu modelu.

### **Počítač se nezapíná**

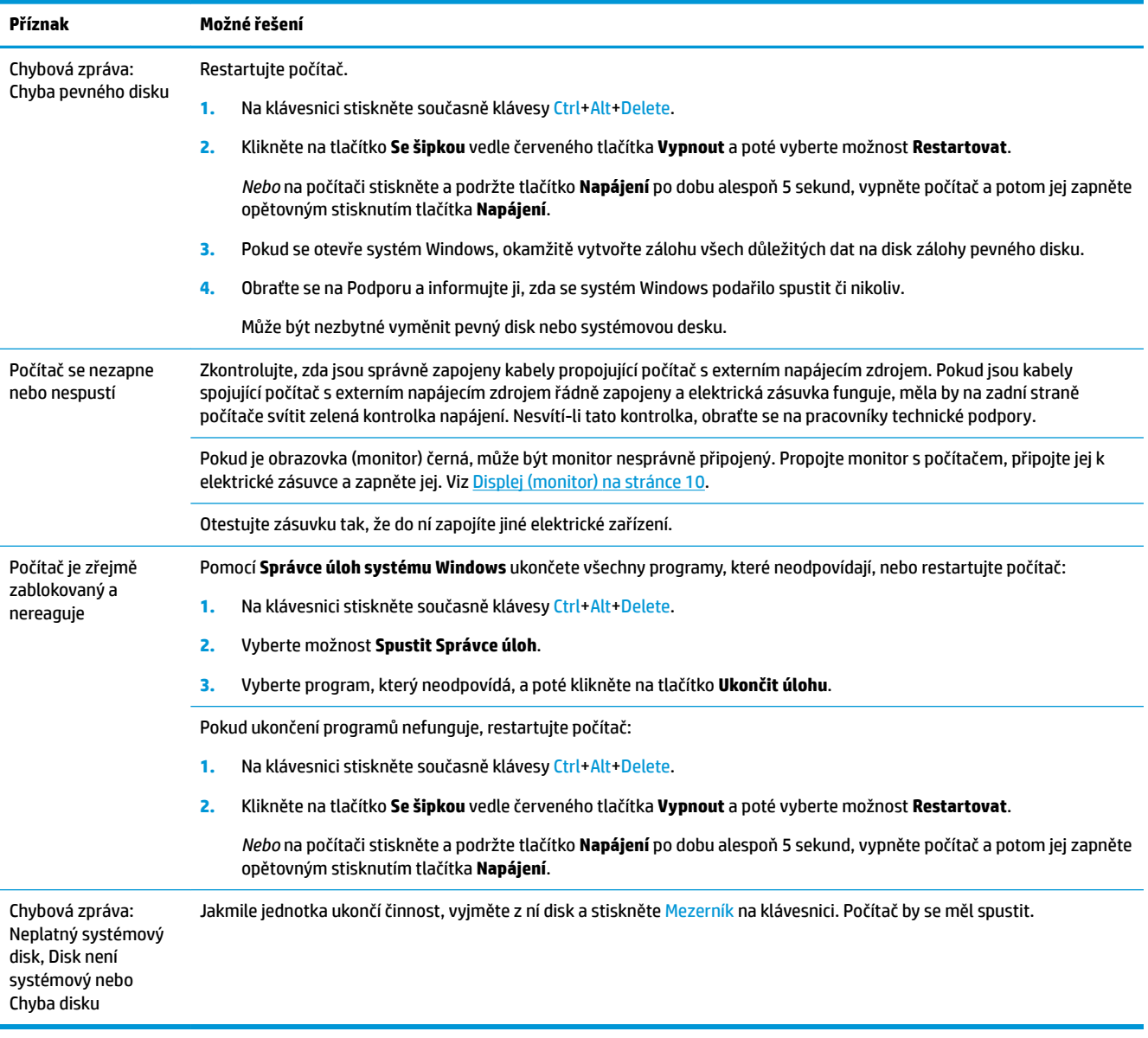

## <span id="page-15-0"></span>**Napájení**

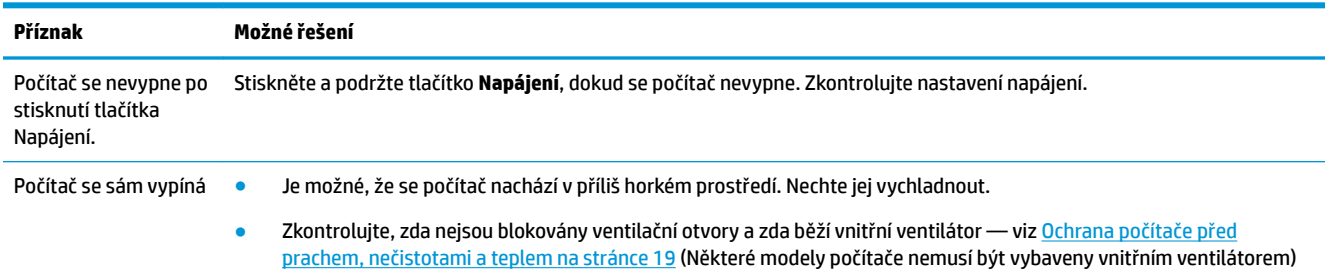

## **Displej (monitor)**

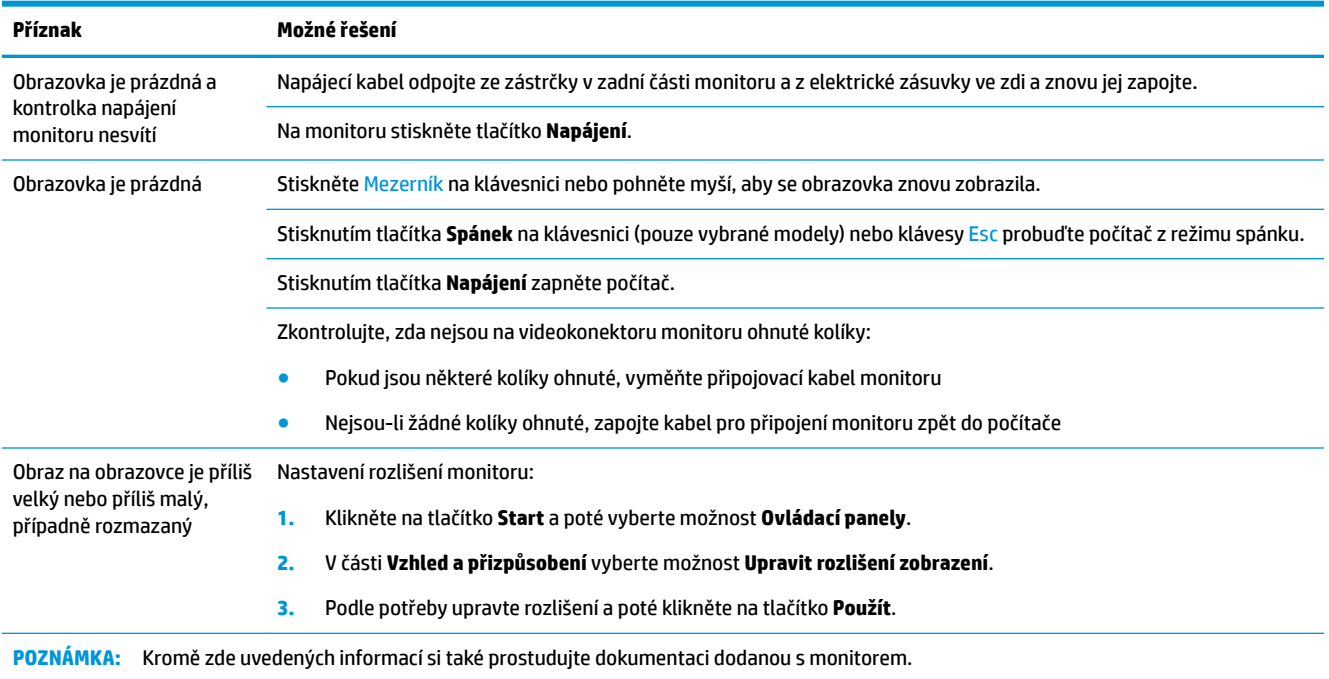

## **Klávesnice a myš (s kabelem)**

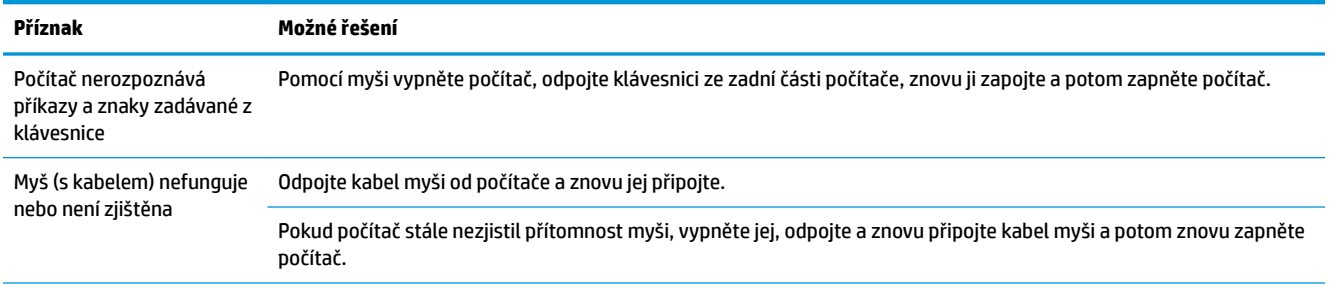

<span id="page-16-0"></span>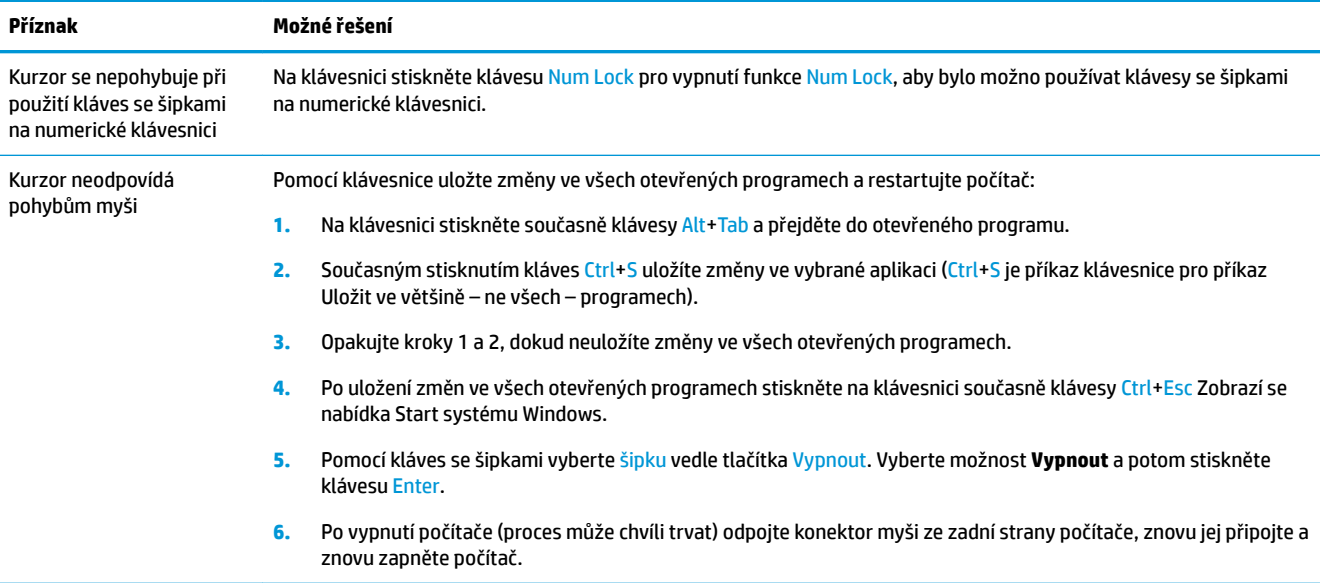

## **Klávesnice a myš (bezdrátové)**

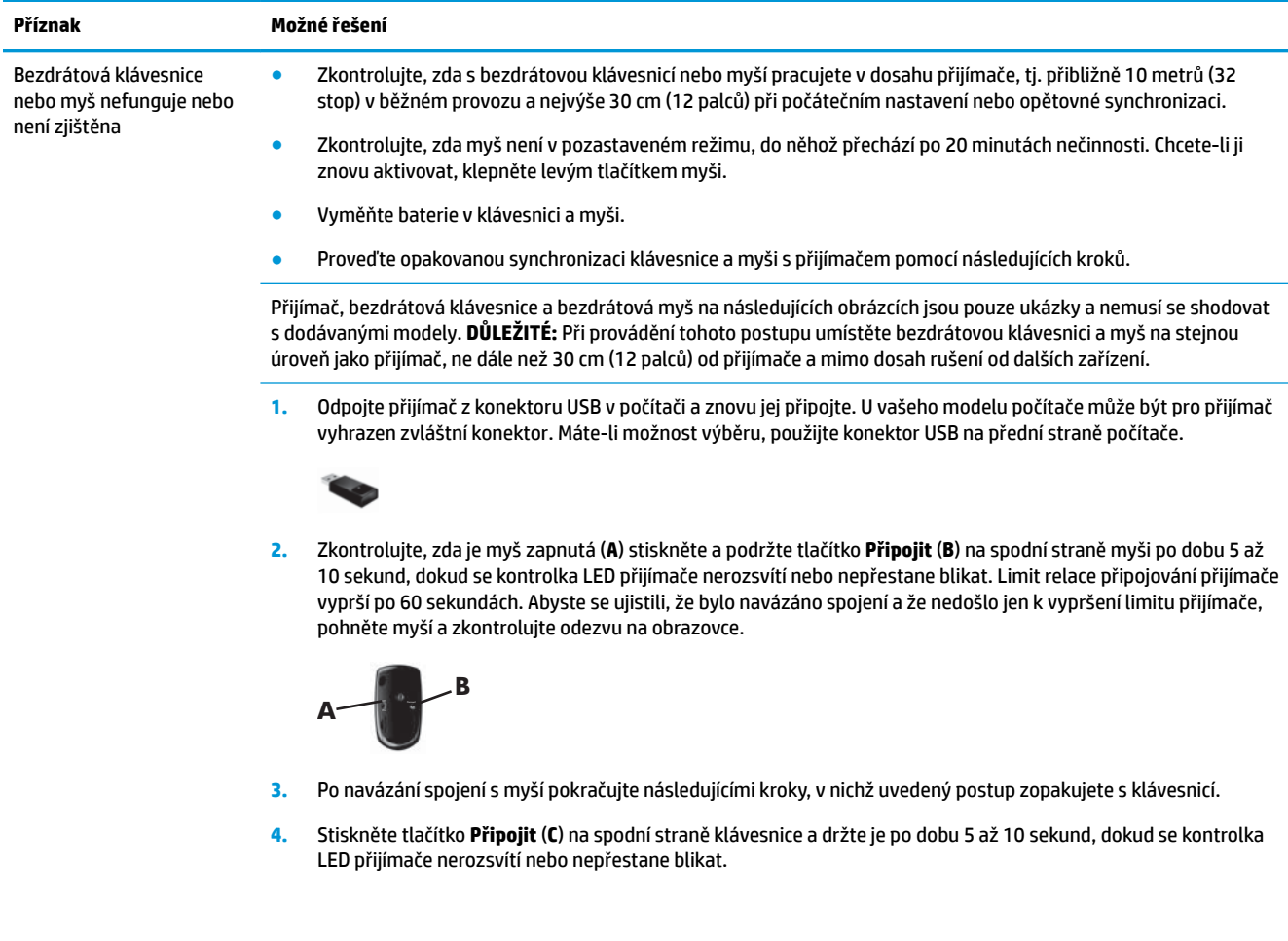

<span id="page-17-0"></span>**Příznak Možné řešení**

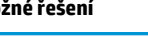

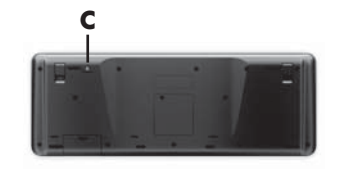

## **Reproduktory a zvuk**

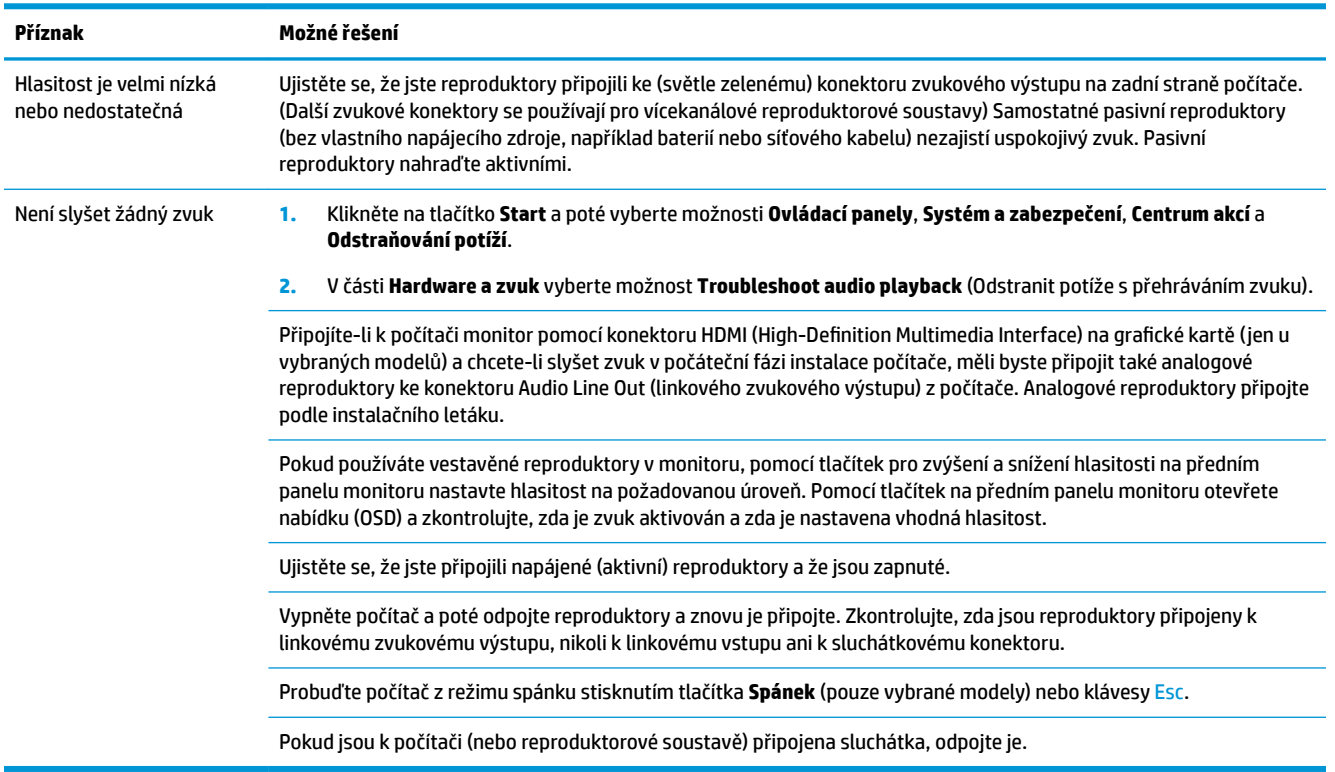

## **Přístup k Internetu**

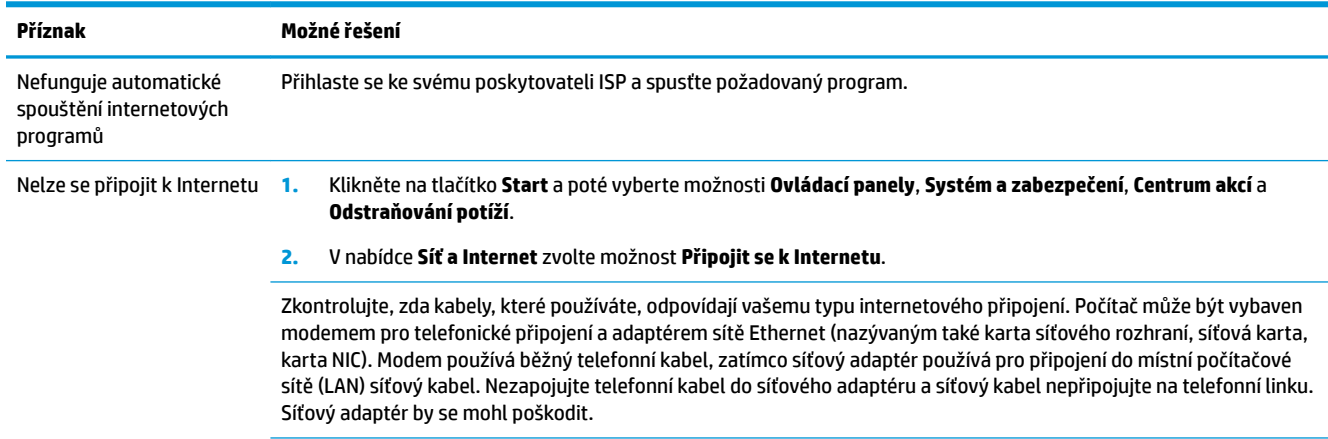

<span id="page-18-0"></span>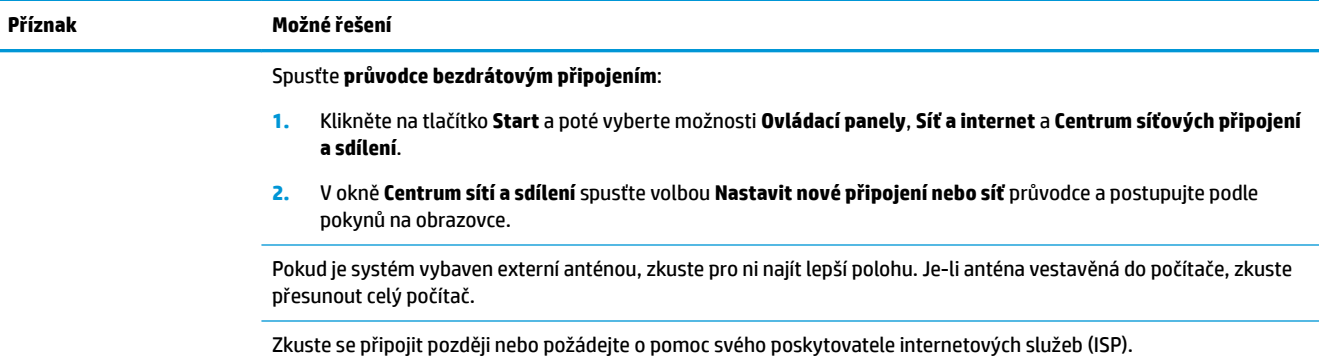

## **Řešení potíží softwaru**

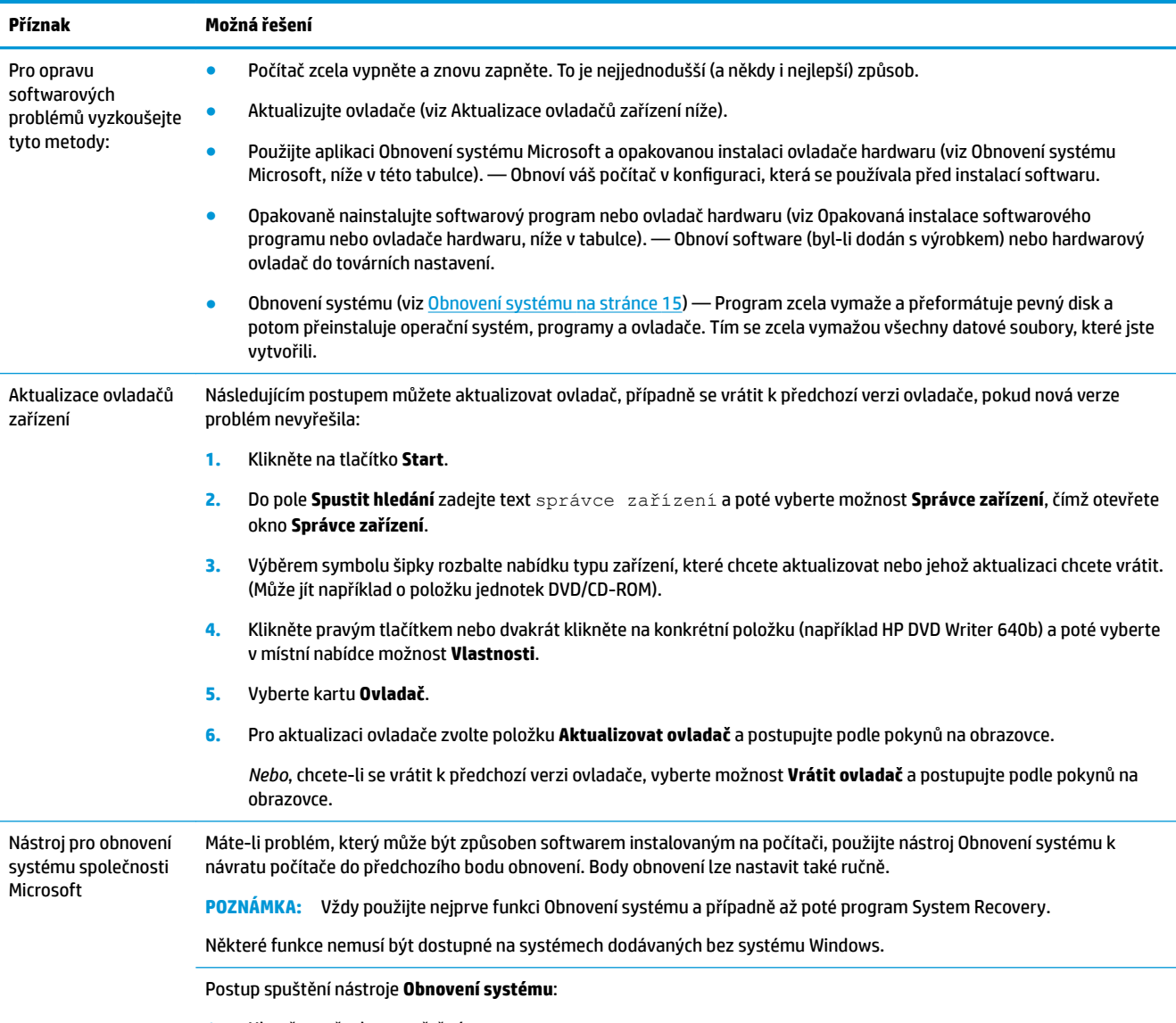

**1.** Ukončete všechny spuštěné programy.

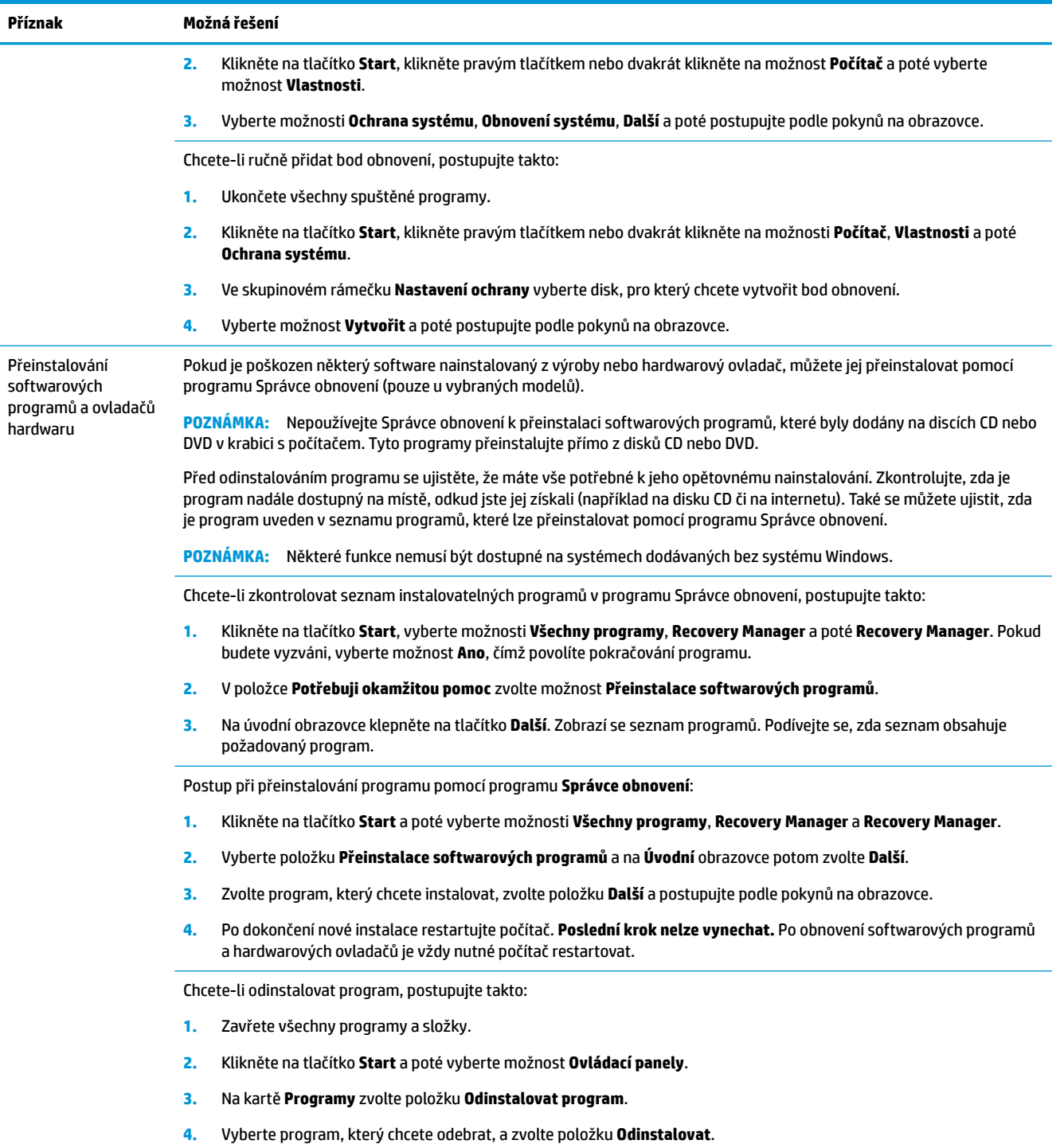

# <span id="page-20-0"></span>**6 Obnovení systému**

Program Obnovení systému zcela vymaže a přeformátuje pevný disk a odstraní veškeré datové soubory, které jste vytvořili a potom přeinstaluje operační systém, programy a ovladače. Bude však třeba, abyste znovu nainstalovali veškerý software, který nebyl nainstalovaný v počítači z výroby. To se týká softwaru, který byl dodán samostatně na médiích v krabici s příslušenstvím počítače a všech softwarových programů, který jste po nákupu do počítače nainstalovali sami.

**<sup>2</sup> POZNÁMKA:** Vždy použijte nejprve funkci Obnovení systému a případně až poté program Obnovení systému — viz *Obnovení systému Microsoft* v [Řešení potíží softwaru na stránce 13.](#page-18-0)

Některé funkce nemusí být dostupné na systémech dodávaných bez systému Windows.

### **Volba způsobu obnovení systému**

Obnovení systému lze provést následujícími metodami a vy se musíte rozhodnout pro jednu z nich:

- Bitová kopie pro obnovení Systém obnovíte pomocí bitové kopie pro obnovení uložené na pevném disku. Tato bitová kopie pro obnovení je soubor, který obsahuje kopii původního softwaru dodaného z výroby. Postup použití programu Obnovení systému společně s bitovou kopií pro obnovení viz Obnovení systému z nabídky Start systému Windows 7 na stránce 15.
- **POZNÁMKA:** Bitová kopie pro obnovení zabírá část pevného disku, kterou není možné využít pro ukládání dat.
- Média pro obnovení Systém bude obnoven z médií pro obnovení, které jste vytvořili ze souborů uložených na pevném disku nebo zakoupili samostatně. Další informace týkající se vytvoření médií pro obnovení naleznete v části [Vytvoření médií pro obnovení na stránce 18.](#page-23-0)

## **Možnosti obnovení systému**

Pokusy o **Obnovení systému** byste měli provádět v následujícím pořadí:

- **1.** Prostřednictvím jednotky pevného disku v nabídce Start.
- **2.** Prostřednictvím jednotky pevného disku stisknutím klávesy F11 na klávesnici během spouštění počítače.
- **3.** Prostřednictvím médií pro obnovení, které jste vytvořili.
- **4.** Prostřednictvím disků pro obnovení zakoupených od střediska podpory společnosti HP. Chcete-li si zakoupit disky pro obnovení, navštivte stránky <http://www.hp.com/support>.

### **Obnovení systému z nabídky Start systému Windows 7**

**UPOZORNĚNÍ:** Při obnovení systému dojde k odstranění všech dat a programů, které jste vytvořili a nainstalovali. Zazálohujte si všechna důležitá data na vyjímatelný disk nebo na jednotku USB flash.

Pokud počítač pracuje a systém Windows 7 reaguje, proveďte při **Obnovení systému** tyto kroky.

- **1.** Vypněte počítač.
- **2.** Odpojte od počítače všechna periferní zařízení kromě monitoru, klávesnice a myši.
- **3.** Zapněte počítač.
- **4.** Klikněte na tlačítko **Start**, a poté vyberte možnosti **Všechny programy**, **Zabezpečení a ochrana**, **Recovery Manager** a **Recovery Manager**. Pokud budete vyzváni, vyberte možnost **Ano**, čímž povolíte pokračování programu.
- **5.** V položce **Potřebuji okamžitou pomoc** klepněte na možnost **Obnovení systému**.
- **6.** Vyberte možnost **Ano** a poté **Další**. Počítač se restartuje.
- **POZNÁMKA:** Pokud systém *nedetekuje* oddíl pro obnovení, zobrazí výzvu k vložení média pro obnovení. Vložte disk nebo jednotku USB flash, vyberte možnost Ano a poté Další, čímž restartujete počítač a spustíte nástroj Recovery Manager z disku pro obnovení nebo z jednotky USB flash. V případě, že používáte disky, vložte při výzvě další disk pro obnovení.
- **7.** Po restartování počítače se opět zobrazí uvítací obrazovka programu Správce obnovení. V položce **Potřebuji okamžitou pomoc** klepněte na možnost **Obnovení systému**. Pokud se zobrazí výzva k zálohování souborů a dosud jste zálohu neprovedli, vyberte možnost **Nejdříve zálohovat soubory (doporučeno)** a poté **Další**. V opačném případě vyberte možnost **Obnovit bez zálohování souborů**  a poté **Další**.
- **8.** Spustí se proces obnovení systému. Po dokončení obnovení systému vyberte možnost **Dokončit** k restartování počítače.
- **9.** Dokončete proces registrace a vyčkejte, dokud se nezobrazí pracovní plocha.
- **10.** Vypněte počítač, připojte zpět všechna periferní zařízení a počítač znovu zapněte.

### **Obnovení systému při spuštění systému**

**UPOZORNĚNÍ:** Při obnovení systému dojde k odstranění všech dat a programů, které jste vytvořili a nainstalovali. Zazálohujte si všechna důležitá data na vyjímatelný disk nebo na jednotku USB flash.

Pokud systém Windows 7 nereaguje, avšak počítač pracuje, proveďte při **Obnovení systému** tyto kroky.

- **1.** Vypněte počítač. Je-li to nutné, stiskněte a podržte tlačítko **Napájení**, dokud se počítač nevypne.
- **2.** Odpojte od počítače všechna periferní zařízení kromě monitoru, klávesnice a myši.
- **3.** Stisknutím tlačítka **Napájení** zapněte počítač.
- **4.** Hned po zobrazení první obrazovky s logem opakovaně stiskněte klávesu F11, dokud se na displeji nezobrazí zpráva **Systém Windows načítá soubory...**
- **5.** V položce **Potřebuji okamžitou pomoc** klepněte na možnost **Obnovení systému**.
- **6.** Pokud se zobrazí výzva k zálohování souborů a dosud jste zálohu neprovedli, vyberte možnost **Nejdříve zálohovat soubory (doporučeno)** a poté **Další**. V opačném případě vyberte možnost **Obnovit bez zálohování souborů** a poté **Další**.
- **7.** Spustí se proces obnovení systému. Po dokončení obnovení systému vyberte možnost **Dokončit** k restartování počítače.
- **8.** Dokončete proces registrace a vyčkejte, dokud se nezobrazí pracovní plocha.
- **9.** Vypněte počítač, připojte zpět všechna periferní zařízení a počítač znovu zapněte.

### **Obnovení systému z médií pro obnovení**

**UPOZORNĚNÍ:** Při obnovení systému dojde k odstranění všech dat a programů, které jste vytvořili a nainstalovali. Zazálohujte si všechna důležitá data na vyjímatelný disk nebo na jednotku USB flash.

<span id="page-22-0"></span>Informace týkající se vytvoření médií pro obnovení systému naleznete v části Média pro obnovení na stránce 17.

Chcete-li provést **Obnovení systému** z médií pro obnovení, postupujte takto:

- Pokud počítač funguje, vytvořte záložní disk DVD nebo jednotku USB flash se všemi datovými soubory, které chcete uchovat, a vyjměte jej z diskové jednotky.
- **2.** V případě použití DVD pro obnovení vložte disk pro obnovení č.1 do jednotky DVD a zavřete ji. V případě použití jednotky USB flash pro obnovení ji zastrčte do portu USB.
- **3.** Pokud počítač pracuje, klikněte na tlačítko **Start**, na tlačítko Se šipkou vedle tlačítka Vypnout a poté klikněte na tlačítko **Vypnout**. Pokud počítač nereaguje, stiskněte a podržte tlačítko **Napájení** přibližně 5 sekund, dokud se počítač nevypne.
- **4.** Odpojte od počítače všechna periferní zařízení kromě monitoru, klávesnice a myši.
- **5.** Stisknutím tlačítka **Napájení** zapněte počítač. Používáte-li disk DVD pro obnovení, počítač automaticky spustí nástroj Správce obnovení z disku. Pokračujte krokem 7.
- 6. Spouštíte-li Obnovení systému z jednotky USB flash, stisknutím klávesy Esc během nabíhání počítače vyvolejte spouštěcí nabídku. Pomocí šipek vyberte zařízení USB a stisknutím tlačítka Enter z něho proveďte spuštění.
- **7.** Jste-li vyzváni, abyste zvolili mezi spuštěním Obnovení systému z média nebo z pevného disku, vyberte možnost z média a poté **Další**.
- **8.** V části **Potřebuji okamžitou pomoc** vyberte možnost **Obnova nastavení výrobce**.
- **9.** Pokud se zobrazí výzva k zálohování souborů a dosud jste zálohu neprovedli, vyberte možnost **Nejdříve zálohovat soubory (doporučeno)** a poté **Další**. V opačném případě vyberte možnost **Obnovit bez zálohování souborů** a poté **Další**.
- **10.** Pokud se zobrazí výzva k vložení dalšího disku pro obnovení, vložte jej.
- **11.** Když program Správce obnovy dokončí svou činnost, vyjměte všechny disky obnovení ze systému.
- **12.** Restartujte počítač kliknutím na tlačítko **Dokončit**.

### **Média pro obnovení**

Média pro obnovení lze vytvořit z prázdných disků DVD nebo USB flash (jedna nebo druhá možnost, ale ne obojí). Uživatel by si měl vytvořit sadu disků pro obnovení systému z bitové kopie pro obnovení, uložené na pevném disku. Tato bitová kopie obsahuje soubory operačního systému a softwarových programů, které byly původně nainstalovány do počítače ve výrobě. Pro počítač lze vytvořit pouze jednu sadu disků pro obnovení a tyto disky lze použít *pouze* pro tento počítač. Uložte média pro obnovení na bezpečné místo.

**<sup>2</sup> POZNÁMKA:** Některé funkce nemusí být dostupné na systémech dodávaných bez systému Windows.

### **Volba média pro obnovení**

- Chcete-li vytvořit disky pro obnovení, musí být počítač vybaven zapisovací jednotkou DVD a musíte použít prázdná vysoce kvalitní média DVD+R nebo DVD-R.
- **POZNÁMKA:** K vytvoření disků obnovení systému *nemůžete* použít disky CD nebo DVD+RW, DVD-RW, DVD+RW DL, DVD-RW DL, DVD+R DL nebo DVD-R DL.
- Při vytváření disků pro obnovu používejte na vytvoření sady disků k obnově vysoce kvalitní disky. Je běžné, že média, která nejsou bez sebemenší závady, jsou při tvorbě disku pro obnovení systému odmítnuta. Budete vyzváni ke vložení nového prázdného disku a opakování pokusu.
- <span id="page-23-0"></span>Celkový počet nosičů potřebných k vytvoření disků pro obnovení systému závisí na modelu počítače (obvykle 1 až 3 disky DVD). Program Tvůrce disků pro obnovení vám sdělí počet prázdných disků, které jsou potřeba k vytvoření sady.
- Můžete se rovněž rozhodnout vytvořit jednotku USB flash pro obnovení pomocí prázdné vysoce kvalitní jednotky USB. Hodláte-li použít jednotku USB flash drive, program vám sdělí velikost jednotky potřebné pro uložení všech dat (minimálně 8 GB).

**POZNÁMKA:** Procesu vytváření médií pro obnovení trvá určitou dobu, než ověří, že informace zapsané na médiu jsou správné. Tento proces je možné kdykoli ukončit. Při dalším spuštění programu pokračuje proces od toho místa, kde byl ukončen.

### **Vytvoření médií pro obnovení**

Chcete-li vytvořit disky pro obnovení, postupujte takto:

- **1.** Ukončete všechny spuštěné programy.
- **2.** Klikněte na tlačítko **Start**, vyberte možnosti **Všechny programy**, **Zabezpečení a ochrana**, **Recovery Manager** a poté **Vytvoření médií pro obnovu**. Pokud budete vyzváni, vyberte možnost **Ano**, čímž povolíte pokračování programu.
- **3.** Vyberte položku **Vytvořit média pro obnovení s použitím prázdných disků DVD** a poté vyberte možnost **Další**.
- **4.** Postupujte podle pokynů na obrazovce. Označte si každý vytvořený disk (například Obnova 1, Obnova 2).

Postup vytvoření jednotky USB flash pro obnovení:

- **1.** Ukončete všechny spuštěné programy.
- **2.** Zastrčte jednotku USB flash do portu USB na počítači.
- **3.** Klikněte na tlačítko **Start**, vyberte možnosti **Všechny programy**, **Zabezpečení a ochrana**, **Recovery Manager** a poté **Vytvoření médií pro obnovu**.
- **4.** Vyberte možnost **Vytvořit média pro obnovení pomocí jednotky USB ƮDsh** a poté **Další**.
- **5.** Ze seznamu médií vyberte jednotku USB flash. Program vás vyrozumí, kolik úložiště je zapotřebí k vytvoření jednotky pro obnovení. Nebude-li mít jednotka USB flash dostatečnou kapacitu paměti (minimum je 8 GB), bude na obrazovce vybarvená šedě. Vyberte příkaz **Další**.
	- **POZNÁMKA:** Program Vytvoření médií pro obnovení zformátuje jednotku flash a odstraní z ní všechny soubory.
- 6. Postupujte podle pokynů na obrazovce. Ujistěte se, zda jste si jednotku USB flash označili nápisem a uložte ji na bezpečném místě.
	- **POZNÁMKA:** Pro vytvoření médií pro obnovení nepoužívejte karty médií. Systém nemusí být schopen spustit se z karty médií a uživatel nemusí být schopen provést obnovení systému.

# <span id="page-24-0"></span>**7 Údržba**

Je důležité provádět jednoduchou údržbu počítače, abyste zajistili, že pracuje na maximální výkon.

## **Plány a úlohy**

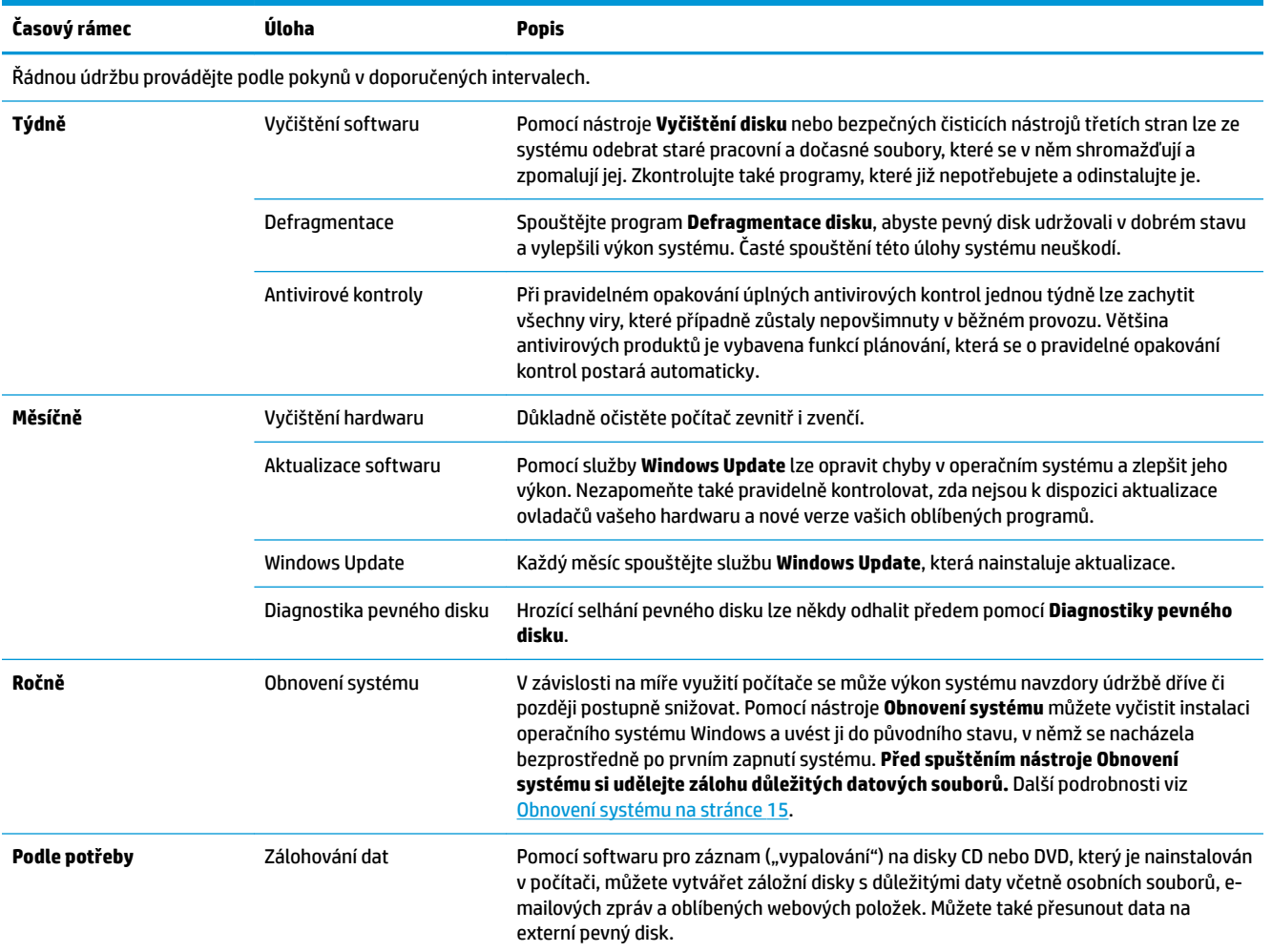

## **Ochrana počítače před prachem, nečistotami a teplem**

Udržování čistoty a optimální teploty prodlužuje životnost počítače. Prach, chlupy domácích zvířat a další částice se mohou nahromadit a vytvořit souvislý povlak. Následkem toho se mohou komponenty počítače přehřívat nebo v případě myši či klávesnice fungovat méně plynule a efektivně. Jednou měsíčně kontrolujte, zda se v systému nehromadí viditelný prach a nečistoty, a přibližně každé tři měsíce jej vyčistěte. Pro další instrukce k čištění navštivte webové stránky [www.hp.com/support](http://www.hp.com/support).

## <span id="page-25-0"></span>**Čištění počítače a monitoru**

Při čistění počítače a monitoru postupujte následujícím způsobem:

- **1.** Odpojte napájení počítače a monitoru.
- **2.** K čištění obrazovky monitoru použijte suchý, čistý hadřík. **Na obrazovku monitoru nepoužívejte vodu.**  Pro důkladnější čištění použijte antistatický čistič na obrazovky a čistý hadřík.
- **3.** Suchým a čistým hadříkem otřete prach ze skříně počítače a monitoru.
- **POZNÁMKA:** Případné zbytky lepidla po nálepce nebo skvrny na skříni počítače či monitoru vyčistěte hadříkem nepouštícím chlupy s malým množstvím isopropylalkoholu.

## **Čištění větracích otvorů počítače**

Větrací otvory umožňují chlazení počítače. Tyto otvory udržujte čisté pomocí malého bateriového vysavače. (Bateriový vysavač vylučuje riziko úrazu elektrickým proudem)

- **1.** Vysajte otvory na skříni počítače.
- **2.** Vyjměte všechny nečistoty, které se nashromáždily v konektorech počítače a v jejich okolí (například u konektorů Ethernet a USB).

## **Čištění klávesnice a myši**

Při čištění kláves klávesnice použijte nízký výkon bateriového vysavače, abyste předešli vytažení kláves a pružin.

- **1.** Vysajte mezery mezi klávesami a drážky.
- **2.** Pomocí isopropylalkoholu a čistého a suchého hadříku vyčistěte usazené nečistoty na klávesách a po jejich okrajích.
- **3.** Tělo a kabel myši otřete čisticími ubrousky.

Pokud máte kuličkovou myš, vyčistěte kuličku a válečky uvnitř:

- **1.** Myš obraťte spodní stranou vzhůru, otočte kruhovým krytem kuličky proti směru hodinových ručiček a vyjměte kryt i s kuličkou.
- **2.** Kuličku opláchněte mýdlem a teplou vodou.
- **3.** Válečky uvnitř myši vyčistěte bavlněnou čisticí tyčinkou navlhčenou isopropylalkoholem.
- **4.** Po úplném oschnutí kuličky i válečků vraťte kuličku s krytem na místo.

## <span id="page-26-0"></span>**Čištění dotykové obrazovky (pouze u vybraných modelů)**

**UPOZORNĚNÍ:** Nestříkejte ani neumisťujte čistič přímo na obrazovku; nastříkejte čistič na hadřík a potom otřete strany a povrch dotykové obrazovky.

Nikdy k čištění dotykového displeje nepoužívejte drsné čistící prostředky nebo tkaniny, jinak by mohlo dojít k jeho poškození.

Při čištění dotykové obrazovky postupujte takto:

- **1.** Vypněte počítač. Klepněte na tlačítko **Start** a poté **Vypnout**.
- **2.** Odpojte napájecí kabel ze zásuvky.
- **3.** Nastříkejte malé množství čističe na sklo na měkký hadřík a vyčistěte dotykovou obrazovku.
- **4.** Setřete povrch dotykového displeje a zbavte jeho pravou i levou stranu špíny, otisků prstů a dalších nečistot, které by mohly zhoršit rozpoznání dotyku.

# <span id="page-27-0"></span>**8 Použití nástroje HP PC Hardware Diagnostics (UEFI)**

HP PC Hardware Diagnostics je rozhraní Unified Extensible Firmware Interface (UEFI), které umožňuje spouštění diagnostických testů pro zjištění, zda hardware počítače řádně funguje. Nástroj běží mimo operační systém a může tak izolovat poruchy hardwaru od poruch, které mohou být způsobeny operačním systémem nebo jinými softwarovými součástmi.

Pokud nástroj HP PC Hardware Diagnostics (UEFI) rozpozná závadu, která vyžaduje výměnu hardwaru, vygeneruje 24místný kód ID závady. Tento kód ID lze následně předat technické podpoře jako podklad pro nápravu problému.

**<sup>2</sup> POZNÁMKA:** Pokud chcete na konvertibilním počítači spustit diagnostiku, musí být počítač v režimu notebooku a musíte použít připojenou klávesnici.

Chcete-li spustit nástroj HP PC Hardware Diagnostics (UEFI), postupujte následovně:

- **1.** Zapněte nebo restartujte počítač a poté rychle stiskněte klávesu Esc.
- **2.** Stiskněte klávesu F2.

Systém BIOS vyhledá diagnostické nástroje ve třech umístěních v následujícím pořadí:

- **a.** připojená jednotka USB
- **POZNÁMKA:** Postup pro stažení nástroje HP PC Hardware Diagnostics (UEFI) na paměťové zařízení USB je uveden v části Stažení nástroje HP PC Hardware Diagnostics (UEFI) na zařízení USB na stránce 22.
- **b.** pevný disk
- **c.** BIOS
- **3.** Když se otevře okno diagnostického nástroje, vyberte typ diagnostického testu, který chcete spustit, a poté postupujte podle pokynů na obrazovce.

**POZNÁMKA:** Chcete-li spuštěný diagnostický test zastavit, stiskněte klávesu Esc.

### **Stažení nástroje HP PC Hardware Diagnostics (UEFI) na zařízení USB**

**<sup>2</sup> POZNÁMKA:** Pokyny pro stažení nástroje HP PC Hardware Diagnostics (UEFI) jsou pouze v angličtině, a protože nabízí pouze soubory .exe, ke stažení a vytvoření prostředí HP UEFI je třeba použít počítač se systémem Windows.

Pro stažení nástroje HP PC Hardware Diagnostics do zařízení USB jsou k dispozici dvě možnosti.

#### **Stáhnout nejnovější verzi UEFI**

- **1.** Přejděte na stránky [http://www.hp.com/go/techcenter/pcdiags.](http://www.hp.com/go/techcenter/pcdiags) Zobrazí se domovská stránka nástroje HP PC Diagnostics.
- **2.** V části HP PC Hardware Diagnostics vyberte odkaz **Stažení** a poté vyberte příkaz **Spustit**.

#### **Stáhnout jakoukoli verzi UEFI pro konkrétní produkt**

- **1.** Přejděte na stránky<http://www.hp.com/support>.
- **2.** Vyberte možnost **Software a ovladače**.
- **3.** Zadejte název produktu nebo číslo.

– nebo –

Nechte HP automaticky rozpoznat váš produkt klepnutím na položku **Identifikovat nyní**.

- **4.** Vyberte svůj počítač a operační systém.
- **5.** V části **Diagnostic** (Diagnostika) postupujte podle pokynů na obrazovce pro zvolení a stažení požadované verze UEFI.

# <span id="page-29-0"></span>**9 Technické údaje**

## **Provozní specifikace**

**POZNÁMKA:** Chcete-li zjistit přesné elektrické specifikace počítače, prohlédněte si štítek s elektrickými specifikacemi počítače umístěný na vnější části počítače.

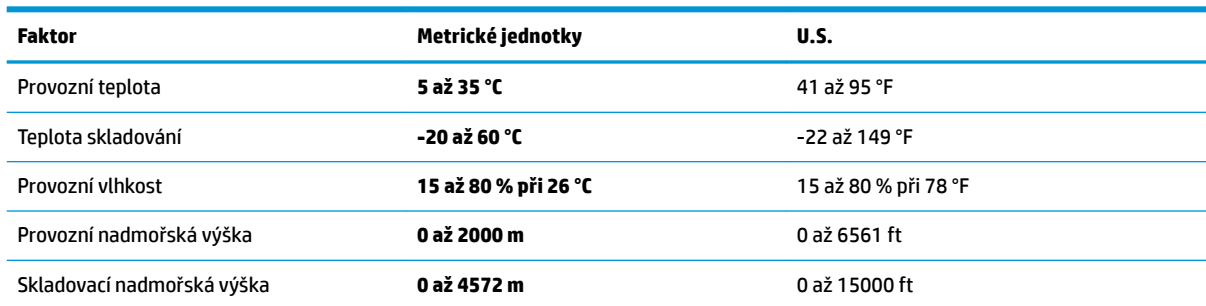

# <span id="page-30-0"></span>**10 Výboj statické elektřiny**

Výboj statické elektřiny je uvolnění náboje statické elektřiny, ke kterému dochází při kontaktu dvou objektů. Například, pokud se projdete po koberci, dotknete se kovové kliky u dveří a ucítíte ránu.

Výboj statické elektřiny od prstů nebo jiného vodiče statické elektřiny může poškodit elektronické součástky.

Chcete-li předejít poškození počítače, diskové jednotky nebo ztrátě dat, dodržujte následující bezpečnostní opatření:

- Pokud je podle pokynů pro odstranění nebo instalaci třeba odpojit počítač od napájení, učiňte tak po řádném uzemnění.
- Dokud nezačnete instalovat součásti, uchovávejte je v původních antistatických obalech.
- Nedotýkejte se vývodů konektorů, vodičů a obvodů. S elektronickými součástmi manipulujte co nejméně.
- Používejte nemagnetické nástroje.
- Před manipulací se součástmi se zbavte statické elektřiny tak, že se dotknete nelakovaného kovového povrchu.
- Pokud odeberete součást, vložte ji do antistatického obalu.

# <span id="page-31-0"></span>**11 Přístupnost**

Společnost HP navrhuje, vydává a prodává produkty a služby, které může používat kdokoli, včetně lidí s hendikepem, a to samostatně nebo s příslušnými asistenčními pomůckami.

## **Podporované technologie usnadnění přístupu**

Produkty HP podporují širokou škálu technologií usnadnění přístupu operačního systému a mohou být nakonfigurovány pro práci s dalšími technologiemi usnadnění přístupu. Pro získání dalších informací o funkcích usnadnění přístupu použijte funkci hledání na svém zařízení.

**POZNÁMKA:** Pro další informace o konkrétních produktech technologií usnadnění přístupu kontaktujte zákaznickou podporu tohoto produktu.

## **Kontaktování podpory**

Dostupnost našich produktů a služeb neustále vylepšujeme a zpětnou vazbu od uživatelů uvítáme. Máte-li s některým z produktů problém, nebo pokud nám chcete něco sdělit o funkcích usnadnění přístupu, které vám pomohly, kontaktujte nás od pondělí do pátku, od 6:00 do 21:00 severoamerického horského času (GMT-7:00) na čísle +1 (888) 259-5707. Jste-li neslyšící nebo nedoslýchaví a používáte TRS/VRS/WebCapTel, se žádostmi o technickou podporu, nebo pokud máte dotazy k usnadnění přístupu, kontaktujte nás telefonicky od pondělí do pátku, od 6:00 do 21:00 severoamerického horského času (GMT-7:00) na čísle +1 (877) 656-7058.

**POZNÁMKA:** Podpora je k dispozici pouze v angličtině.

# <span id="page-32-0"></span>**Rejstřík**

### **A**

akční klávesy [6](#page-11-0)

### **H**

HP PC Hardware Diagnostics (UEFI) použití [22](#page-27-0)

#### **I**

internet, připojení [4](#page-9-0)

### **K**

klávesa fn [6](#page-11-0) klávesové zkratky [6](#page-11-0)

#### **N**

nápověda a podpora [1](#page-6-0) nereagující systém [5](#page-10-0)

### **P**

provozní specifikace [24](#page-29-0) přístupnost [26](#page-31-0)

#### **V**

výboj statické elektřiny [25](#page-30-0) vypnutí [5](#page-10-0) vypnutí počítače [5](#page-10-0)